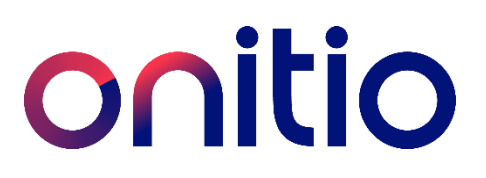

# eConnect – short manual for partners

# Log in and get started

- Visit onitio.com/serviceportal and select the country you want to access. If you have contracts in several countries, you can choose any of the countries.
- Log in with your email address and password provided to you by Onitio/use the "forgotten password" function.

It is important that you change your password at first log in.

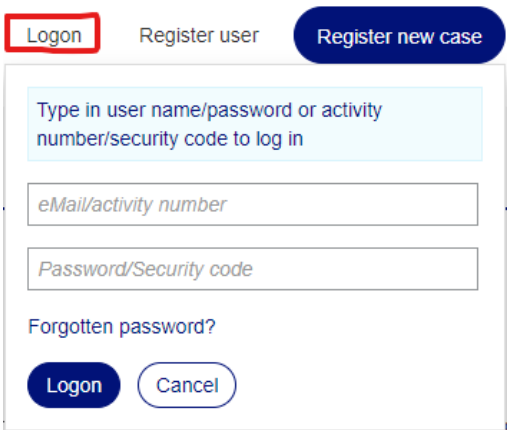

• You can change the display language in top of the page.

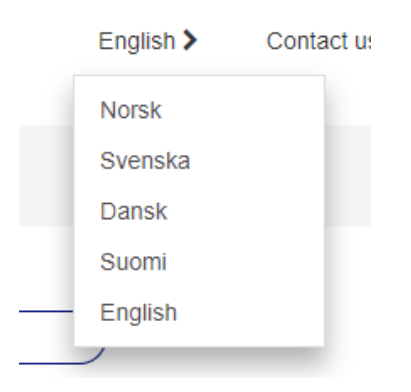

# Your profile in eConnect

• You can update your user information in 'My profile', including changing your password.

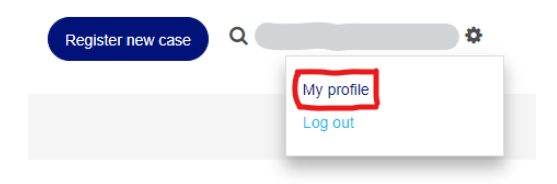

## How to create a case/activity

- Click 'Register new case'. To find your available services press "Search".
- If you have several contracts, you can select which one under "Contract".

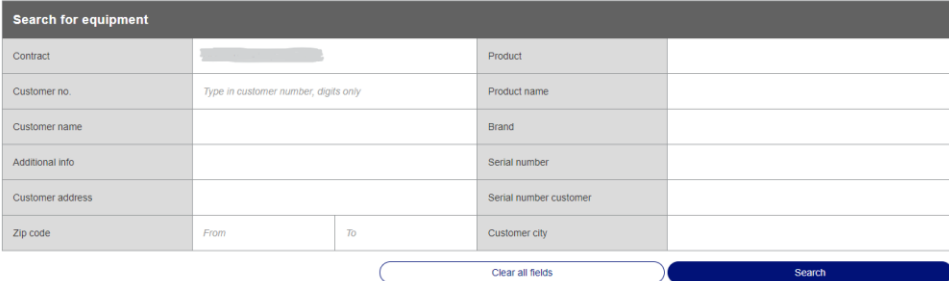

• Select the service you want to use by clicking on the name of the product description. You can view further details by expanding details.

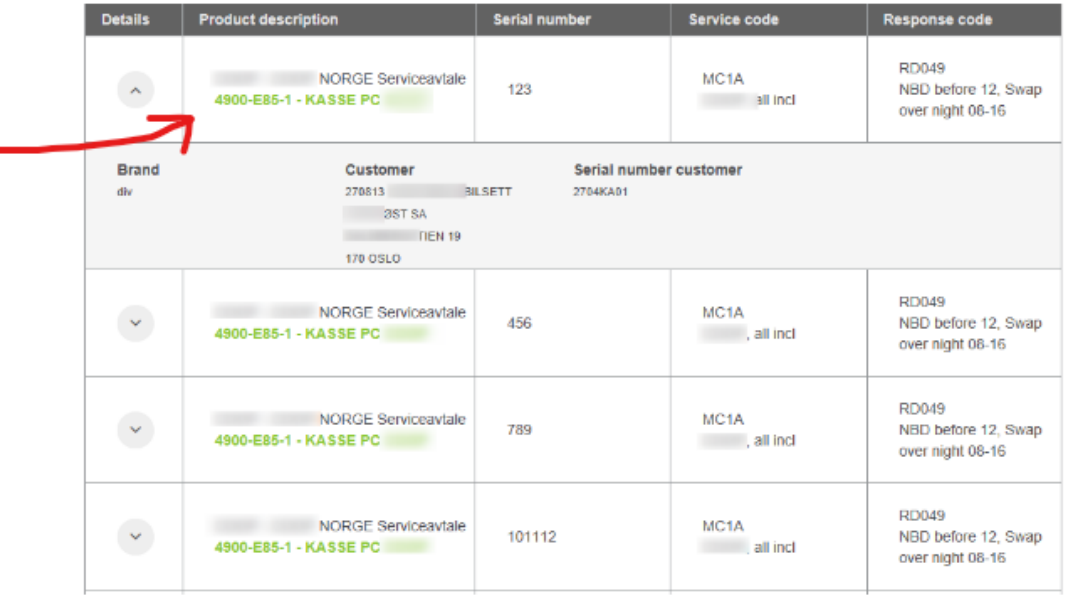

- In the next view fill in all the fields marked with  $*$  before clicking Complete Problem description: enter as much information as you have on the case, the clearer description of the problem the better.
- You can add attachment by clicking 'Attachments' and 'Add attachment'.
- You can add new comments by clicking "Show/Add comments", these will be visible by Onitio dispatch as a "partner update".
- After clicking Complete you will receive a summary including our reference number for the registered activity on e-mail and on screen.

If you are missing this and want to have it please contact customer service center (you find the contact information on the top of the page).

### Overview of all your cases/activities

• If searching for a specific case number or reference number, you can enter it in the quick search field:

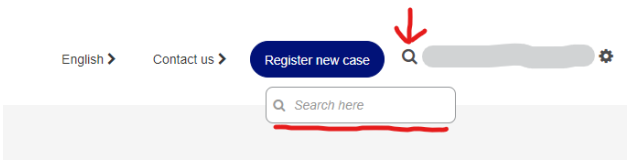

### You can also:

View your available cases from 'My existing cases', and from there you can click "Advanced search" to fill in criterias to search for specific cases.

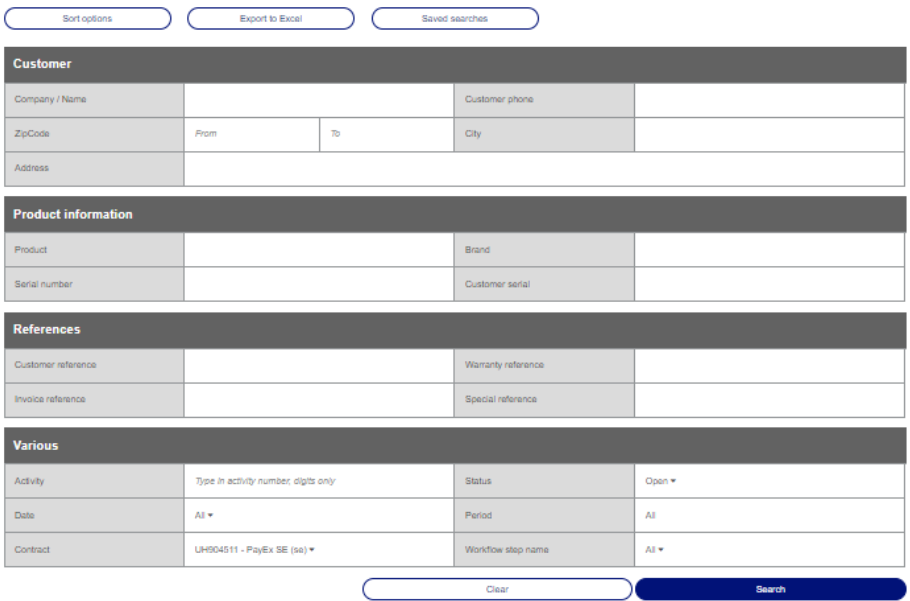

You can export your results to Excel, and also save searches, for future use.

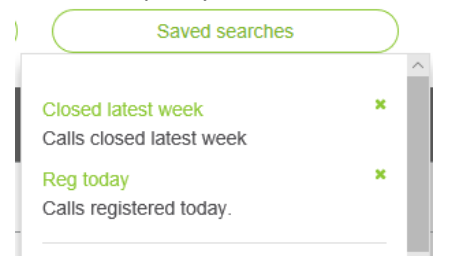

# Stock inventory

If you are a stock inventory user, you will have access to "Stock inventory". Here you can monitor your consignment inventory with Onitio.

You can search for part number and part name to find a specific part, or you can view predefined lists.

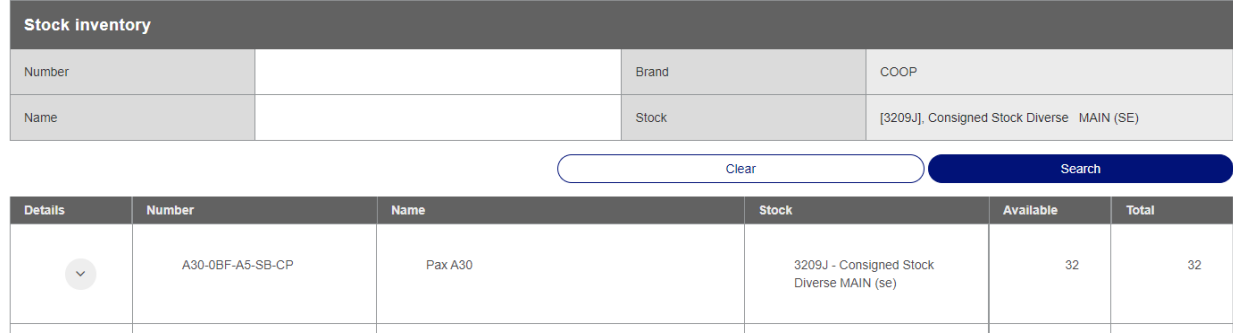

#### You can also click to view details.

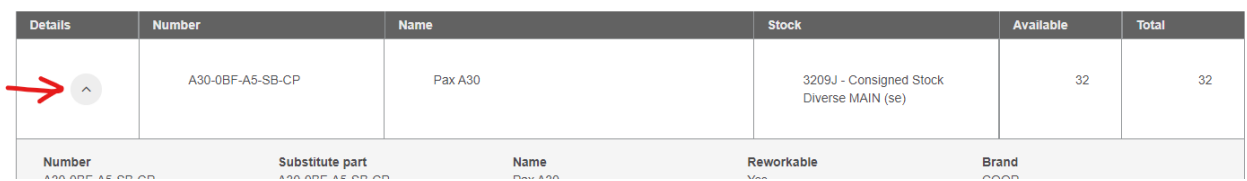